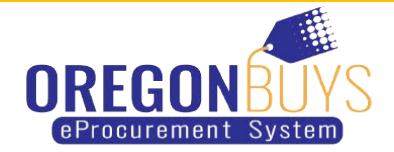

# **How to Withdraw, Reopen, and Resubmit a Quote in OregonBuys**

Quotes can be withdrawn, modified, and resubmitted any time before the Bid Opening Date. The Bid Opening Date is the deadline to submit a quote respond to a bid.

You may need to withdraw and resubmit a quote because:

- The wrong file was uploaded to the quote
- A file was mistakenly excluded from the original quote submission
- Additional information may need to be included in your quote

Only users with Seller privileges can modify a quote in OregonBuys. These instructions assume the logged in user has Seller credentials.

## **Step 1: Launching OregonBuys**

- 1. Enter the uniform resource locator (URL) address for OregonBuys (https://oregonbuys.gov) in your browser.
- 2. Once the OregonBuys landing page displays click on the **Sign In** button.
- 3. Enter your **Login ID** and **Password** and sign in to OregonBuys.

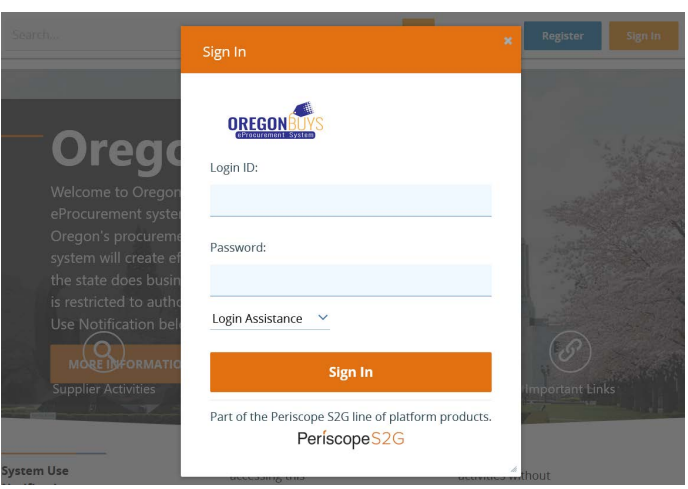

#### **Step 2: Locating Quotes**

- 1. From the Homepage click on the **Quotes** tab, then click the **Submitted** sub-tab to view quotes that have been submitted by your company.
- 2. You can also access quotes by using the **Documents** navigation link. Click on the down-facing arrow next to **Documents**. Then click on the downfacing arrow next **Quotes**. Click on **Formal Quotes – Submitted** to view quotes that have been submitted by your company.

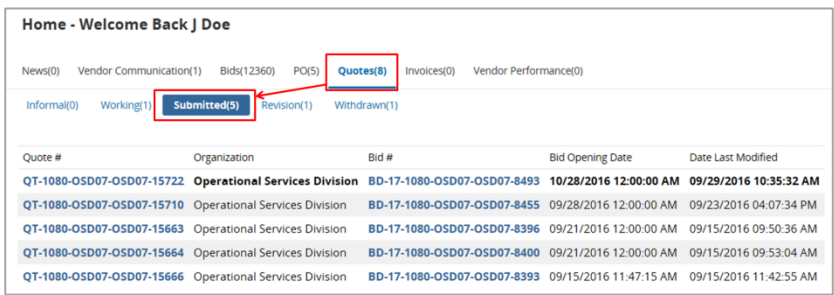

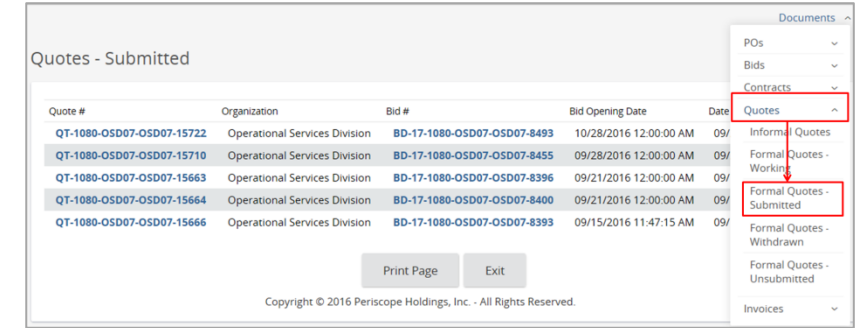

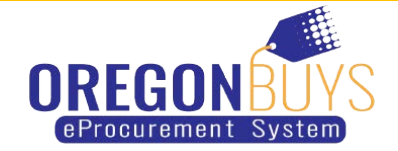

## **Step 3: Accessing Quotes**

1. Click on the blue hyperlinked **Quote #** to access the quote you wish to withdraw.

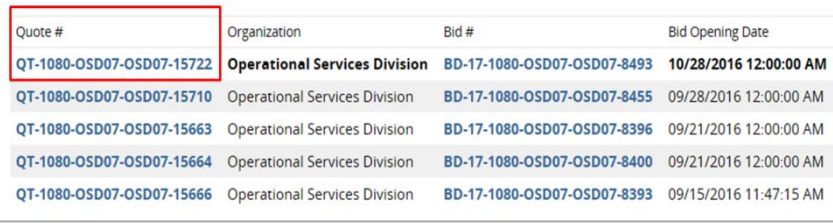

## **Step 4: Withdrawing the Quote**

- 1. Clicking on the blue hyperlinked **Quote #** will take you to the **General** tab of the quote.
- 2. Click on the **Summary** tab and scroll to the bottom of the page.
- 3. Click the **Withdraw Quote** button.
- 4. Click **OK** in the dialogue box to confirm your action.

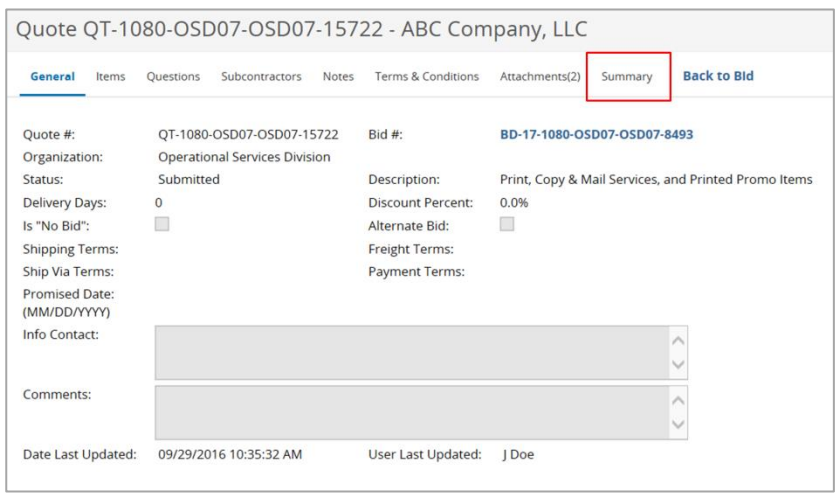

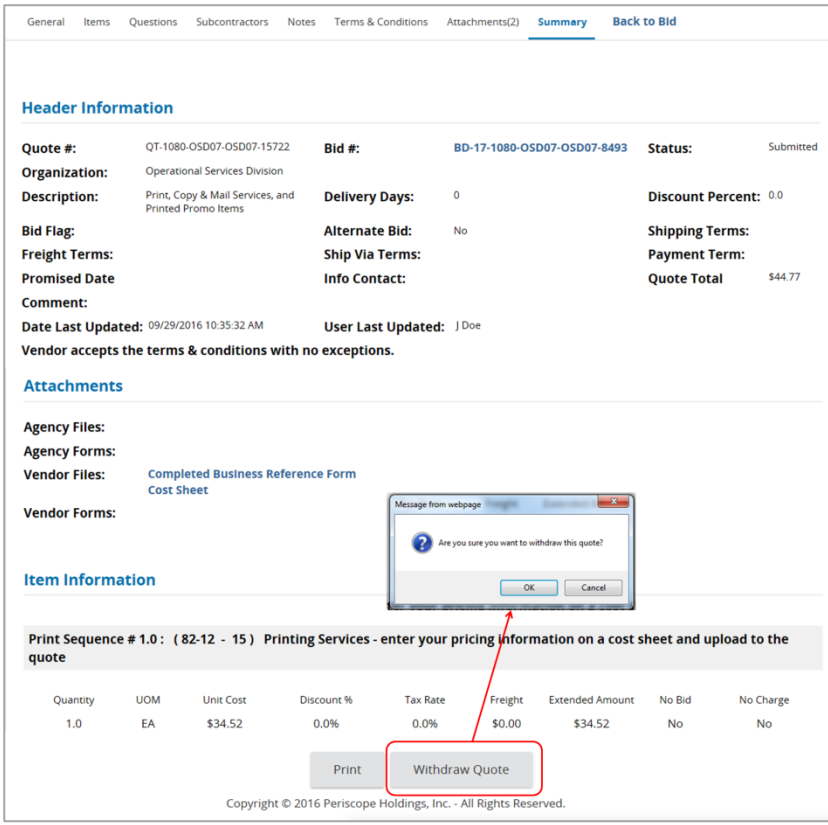

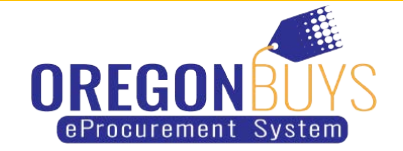

## **Step 5: Reopening the Quote**

- 1. A yellow confirmation message will appear at the top of the page stating "Your quote has been withdrawn."
- 2. Scroll to the bottom of the page and click **Reopen Quote**.

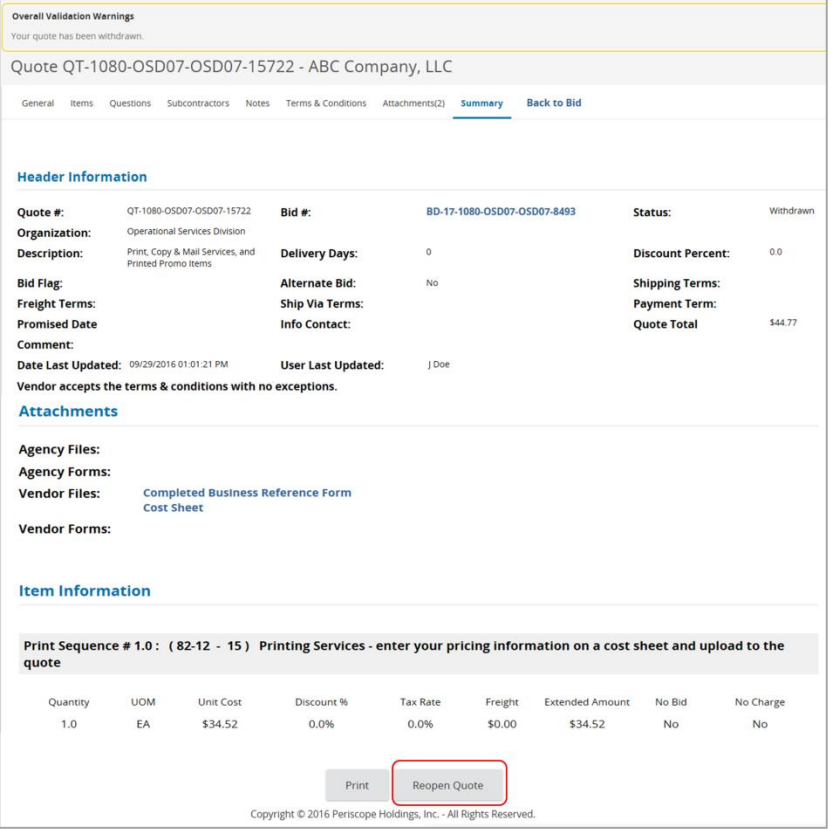

## **Step 6: Modifying the Quote**

- 1. Modify your quote using any of the following tabs:
- **General Tab** modify general quote information such as **Description**
- **Items Tab** add, remove, or edit item information such as **Unit Cost**
- **Questions Tab** answer any questions posed by the buyer (if necessary)
- **Attachments Tab** upload or remove files and documents
- 2. Review for completeness and compliance with bid requirements.
- 3. When you've completed your changes and ready to resubmit the quote, click on the **Summary** tab.

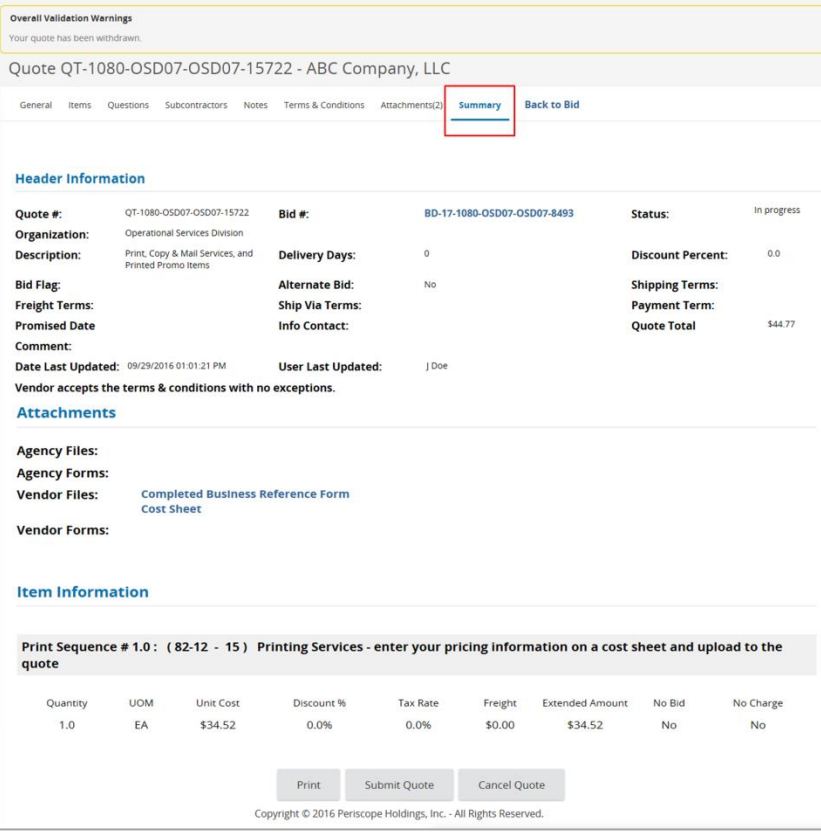

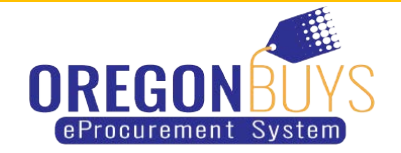

## **Step 7: Resubmitting the Quote**

- 1. Scroll to the bottom of the page and click **Submit Quote**.
- 2. Click **OK** in the dialogue box to confirm your action.

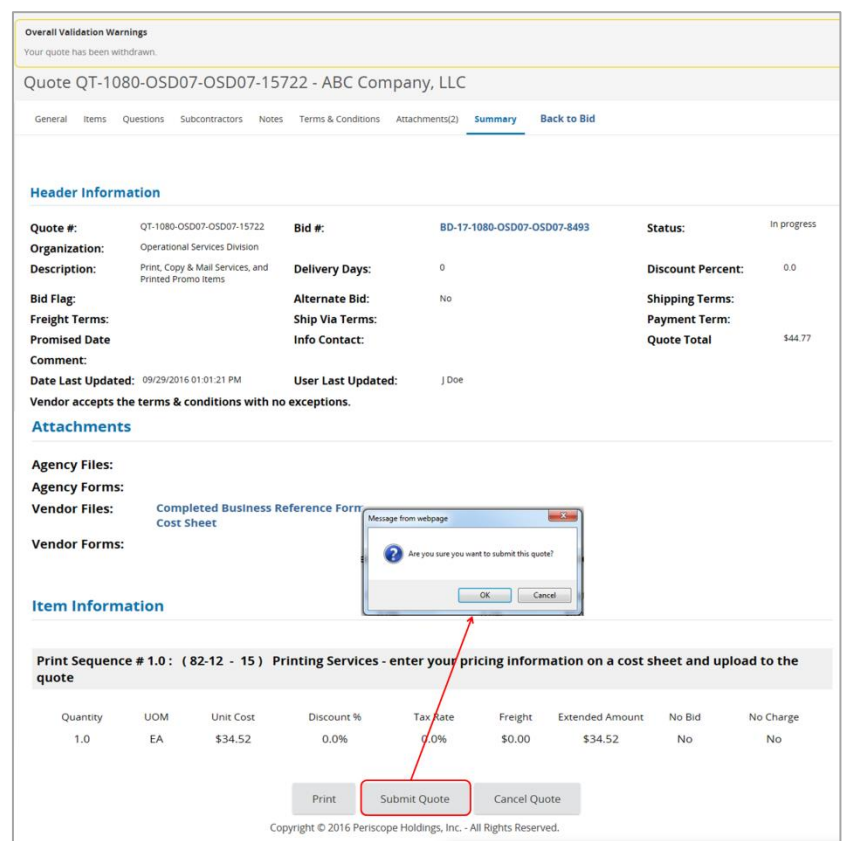